## **Connecting to the AAA Server**

The AAA Course Folders, Department Office Folders, the Mac-PC Exchange and Research Folders. The name of the server is "aaafileserver" and it is accessible both on and off campus. For frequently asked questions, see AAA File Server FAQs.

If you are off campus, see Cisco AnyConnect VPN Software as you will need to connect via VPN to access the server.

## **From a Mac:**

- In the Finder, click Go, then click Connect to Server
- In the Connect to Server box, type 'smb://aaafileserver' (without the single quotes).
- Enter your Duck ID user name and password (e.g. if your e-mail address is 'johndoe@uoregon.edu', your Duck ID user name is 'johndoe').
- Click Connect.
- the next window, select the folder you wish to connect to: **Courses**, then scroll to 2015-2016-**SCYP-Redmond**, then find the appropriate subfolder for your class or a resource folder.
- Click OK.
- The folder should open in a new window in your foreground.
- If you are working on a public computer, make sure to restart the computer when you are done, so that the next person who sits at the computer cannot make changes to your folder.

## **From any UO lab or faculty computer running Windows:**

- If the computer is already logged in with another user, you may need to log out.
- Log in with your Duck ID user name and password, prefacing your username with ad $\setminus$  (e.g. if your e-mail address is johndoe@uoregon.edu, enter your username as ad\johndoe)
- Windows XP: Go to Start -> Run and type  $\lambda$  aafileserver then click OK.
- Windows 7: Go to Start -> and type  $\lambda$  aaafileserver in the search box, then hit Enter.
- When you are prompted for a username and password to connect, put in your Duck ID user name and password (e.g. if your e-mail address is 'johndoe@uoregon.edu', your Duck ID user name is 'johndoe'.)
- $*$ NOTE $*$  If you are prompted to re-enter your password, and it says "AAAFILESERVER\" in front of your username, please place the letters A and D and a backslash in front of your duckid. (ex. AD\johndoe)\*
- In the next window, open the folder you wish to connect to: **Courses**, then scroll to 2015-2016-**SCYP-Redmond**.
- If you are working on a public computer, make sure to log out or restart when you are done, otherwise anyone who sits down at the computer can make changes to your course folder.

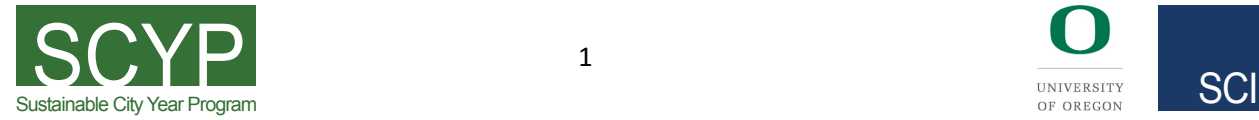

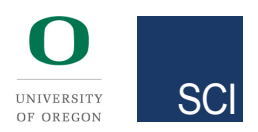

## **From a student-owned computer running Microsoft Windows 7:**

- Go to Start and type \\aaafileserver into the "Search" box then hit Enter.
- When you are prompted for a username and password to connect, put in your Duck ID user name and password (e.g. if your e-mail address is 'johndoe@uoregon.edu', your Duck ID user name is 'johndoe'.)
- \*NOTE\* If you are prompted to re-enter your password, and it says "AAAFILESERVER\" in front of your username, please place the letters A and D and a backslash in front of your duckid. (ex. AD\johndoe)\*
- In the next window, open the folder you wish to connect to: **Courses**, then scroll to 2015-2016-**SCYP-Redmond**.

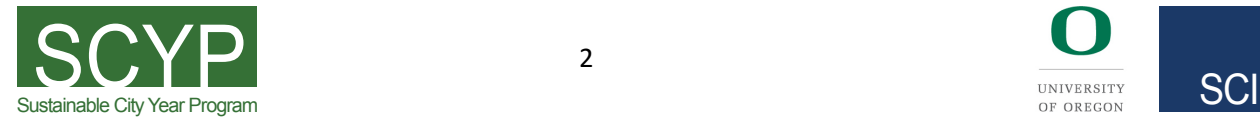

.

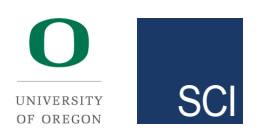